# PCIe USB3.0 Controller Card

Model: SI-PEX20148

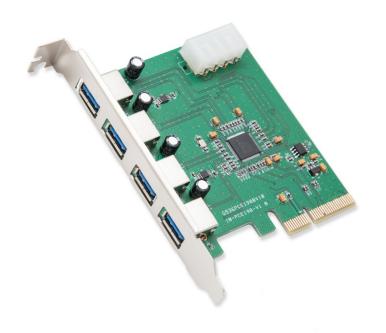

User Manual Ver. 2.01

**Chipset: Etron EJ198H** 

## **Features & Specifications**

- Supports up to 4 downstream ports for all speeds
- Single-lane PCIe up to 5Gb/s
- Fully compliant with Universal Serial Bus 3.0 specification revision 1.0
- Supports simultaneous operation of multiple USB 3.0, USB 2.0, and USB 1.1 devices.
- Supported Data Rates: Super speed(5Gb/s), high speed(480 Mb/s), full speed(12 Mb/s), low speed(1.5Mb/s).
- Compliant with Intel's extensible host controller interface specification revision 1.0.
- Supports battery charging specification 1.2.

### **Package Contents**

- 1 x USB 3.0 PCI Express Controller Card
- 1 x User Manual
- 1 x Driver CD

## **System Requirements**

- Supports Windows® XP/Vista/7/8/ 2003/2008/8, Mac OS

#### **Hardware Installation**

- 1. Turn off the power to your computer
- 2. Unplug the power cord and remove your computers cover
- 3. Locate an empty PCIe slot on the motherboard and remove the slot bracket. Save the bracket and screw for later.
- 4. To install, carefully align the cards bus connector with the selected PCIe slot on the motherboard. Push the board down firmly.
- 5. Fasten the card to the computer case with the bracket screw you previously removed.
- 6. Connect the card to the Power Supply Unit via Molex connector.
- 7. Replace the computer cover and reconnect the power cord

#### **Driver Installation**

- 1. Insert the driver CD-ROM.
- 2. Find the Folder EJ168&188&198 on the CD-ROM.
- 3. Double click the "stepup.exe" application to automatically install the drivers.
- 4. When the driver installation is complete, restart your computer.

#### **FAQ**

**Question**: "I installed the device but the connected drives are undetectable."

**Answer**: You must manage the Virtual Disk partitions of the connected drives.

Navigate to Disk Management utility.

(Start button > Right-click Computer > Manage > Disk Management)

The Disks may need to be initialized to MBR/GPT.

Once confirmed, continue.

You may see the health of the disks you connected to be black.

This means the Disks are offline or has unallocated data.

Right-click the name of the Disk# and select 'online' to initialized disk.

Right-click the black Health data to create a 'simple volume' which creates a partition for the OS to see.

**Question**: "Do I need to connect the card to the PSU via Molex connection?"

**Answer**: Yes, this device must be connected to the PSU to operate properly. If this device is not supplied additional power the USB ports may not function.

Question: I installed the card but it is not recognized in my system?

**Answer**: Try reseating the card into another PCIe slot if available. If that fails try updating the motherboard/BIOS. Also ensure that any optional system updates have been applied.

Question: I installed the card and the drivers but the device is still not working?

**Answer:** Uninstall the device and drivers from the system. Reinstall the device and, manually install the drivers.

**Question:** I try to install the drivers for the device but receive a Code: 10 error? **Answer:** This indicates a failure with the drivers being installed. Please download the latest drivers of the device and try again.

**Question:** The device installed properly but keep disconnecting and reconnecting? **Answer:** Certain device will install properly yet act buggy. To remedy this problem download and, install the latest drivers for the device from the manufacturer website.

## **Version Information**

Version: 2.0 Date Updated: 3/12/2014

## Changes/Fixes:

- Compiled manual information into .pdf format.
- Cleaned up wording and text throughout the previous 1.0 manual.
- Added troubleshooting guides for installation of driver

Version: 2.01 Date Updated: 3/19/2014

## Changes/Fixes:

- Added chipset information to document.
- Expanded FAQ with general information.